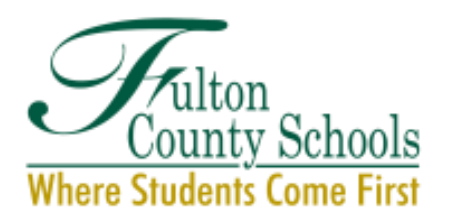

**Service Desk** Operating hours: 7:00 A.M. to 4:30 P.M. Monday through Friday (470)254-4357 Information Technology Division Fulton County School System 6201 Powers Ferry Road NW | Atlanta, GA 30339

## **How to Register (Password reset tool):**

\*NOTE: You will need to know your Fulton username and password to enroll for the tool. If you need your credentials, please contact the Service Desk 470-254-4357.

- 1. [https://tinyurl.com/FCSPasswordReset](https://nam11.safelinks.protection.outlook.com/?url=https%3A%2F%2Ftinyurl.com%2FFCSPasswordReset&data=04%7C01%7CRawlingsB%40fultonschools.org%7C4984f47671fb43da0e3308d9041f1a6d%7C0cdcb19881694b70ba9fda7e3ba700c2%7C1%7C0%7C637545353912278614%7CUnknown%7CTWFpbGZsb3d8eyJWIjoiMC4wLjAwMDAiLCJQIjoiV2luMzIiLCJBTiI6Ik1haWwiLCJXVCI6Mn0%3D%7C1000&sdata=PCLC6vHy2PmxvFaVfQ2zGz2uoylXvPxsU5Aowblbw3k%3D&reserved=0)
- 2. Use your Fulton username and password (Same as infinite Campus) to gain access.
- 3. You should be then directed to answering security questions (These questions will be used to change your password if you ever forget it) to enroll in the password reset tool.
- 4. After all questions are answered, you can then change your password.

## **How to add the tool to your desktop:**

To create a desktop shortcut to a website using Google Chrome, go to a website and click the three-dot icon in the top-right corner of your browser window. Then go to *More tools* > *Create shortcut*. Finally, name your shortcut and click *Create*.

- 1. **Open the Chrome web browser**. You can do this on a Mac or Windows 10 computer.
- 2. **Then go to the website you want to create a desktop shortcut for**. This can be any website you want. However, if you choose a website that requires you to sign in, the shortcut will only take you to the login page once you have been signed out.
- 3. **Next, click the three-dot icon in the top-right corner of the window.**
- 4. **Then hover your mouse over** *More tools* **and click** *Create shortcut*.

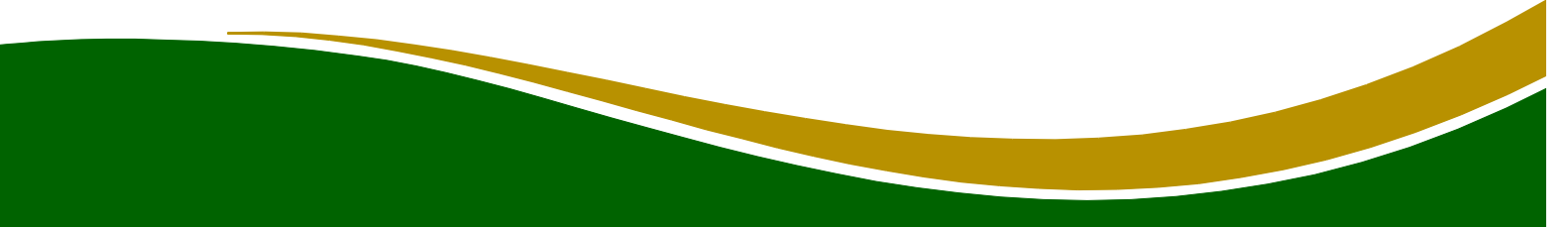

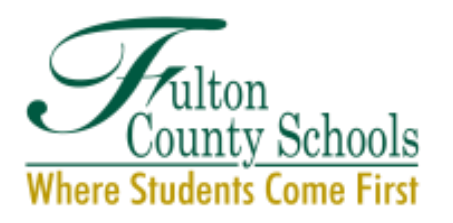

**Service Desk** Operating hours: 7:00 A.M. to 4:30 P.M. Monday through Friday (470)254-4357 Information Technology Division Fulton County School System 6201 Powers Ferry Road NW | Atlanta, GA 30339

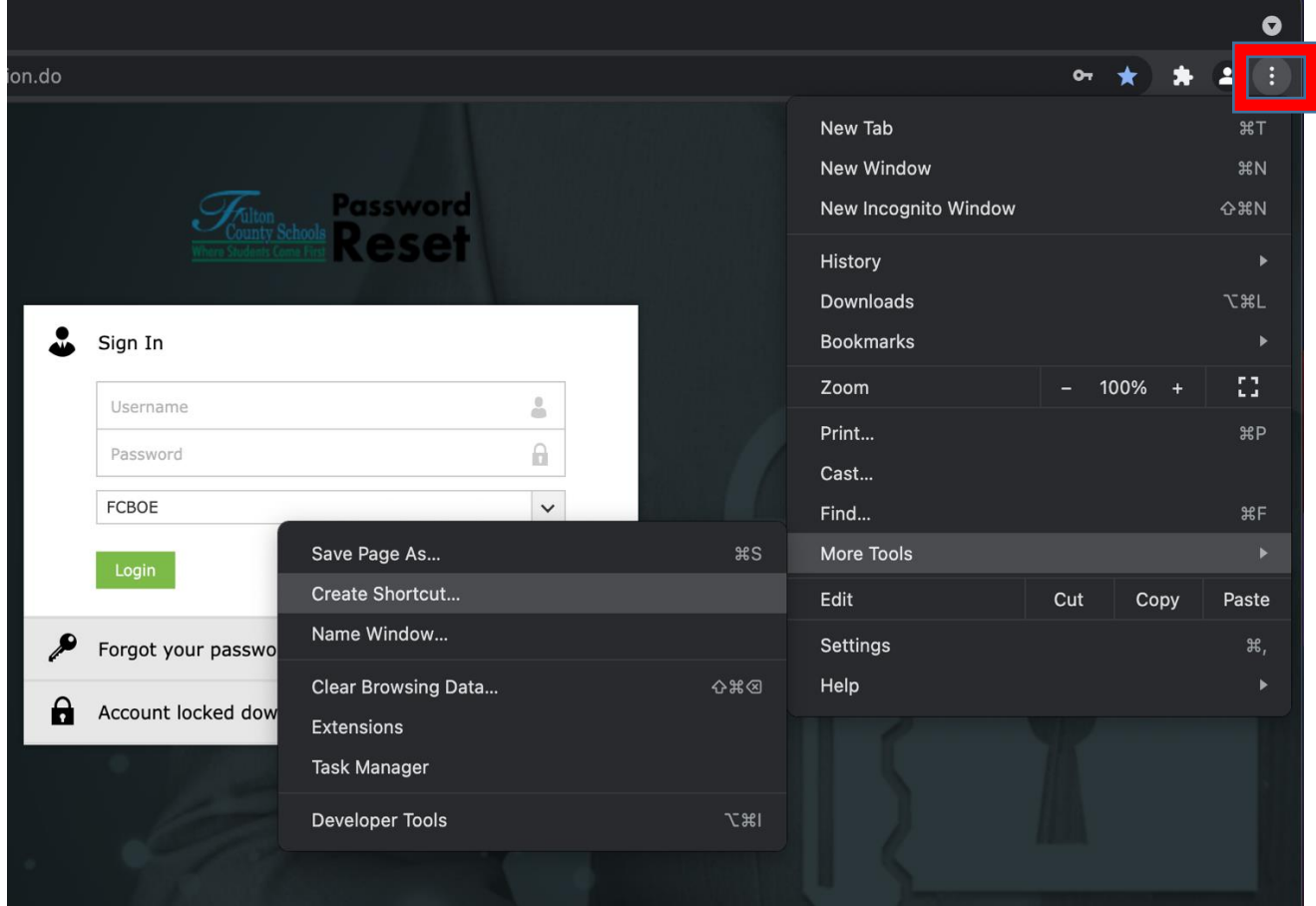

5. **Next, enter a name for your shortcut and click** *Create*. You can also check the *Open as window box* to have the website open in its own browser window. If you don't check this box, your websites will open in a new tab of your existing browser window. This might cause problems if your browser is set to open with lots of tabs.

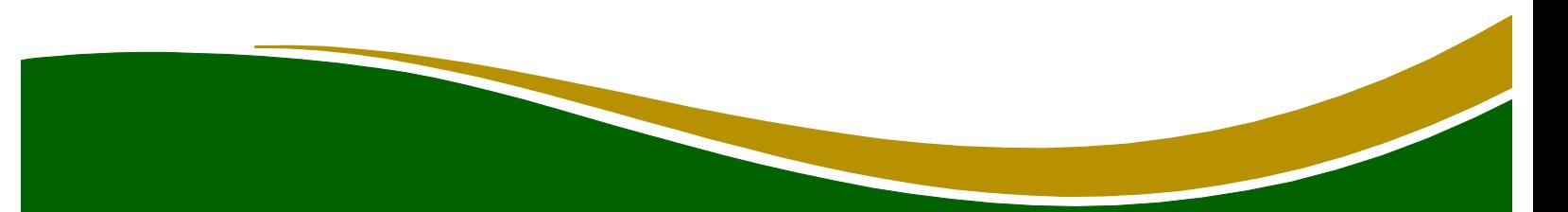

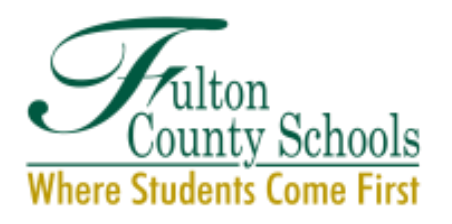

**Service Desk** Operating hours: 7:00 A.M. to 4:30 P.M. Monday through Friday (470)254-4357 Information Technology Division Fulton County School System 6201 Powers Ferry Road NW | Atlanta, GA 30339

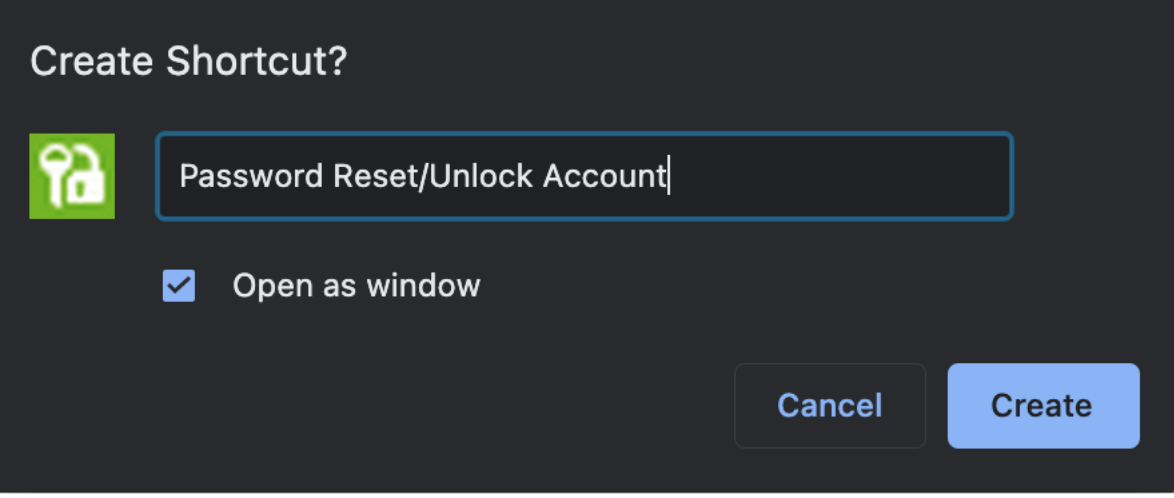

6. **Finally, you will see your shortcut on the desktop.** With this method, you will create a desktop shortcut that has the icon of the website. Double-clicking this shortcut icon will open the website in the Chrome browser.

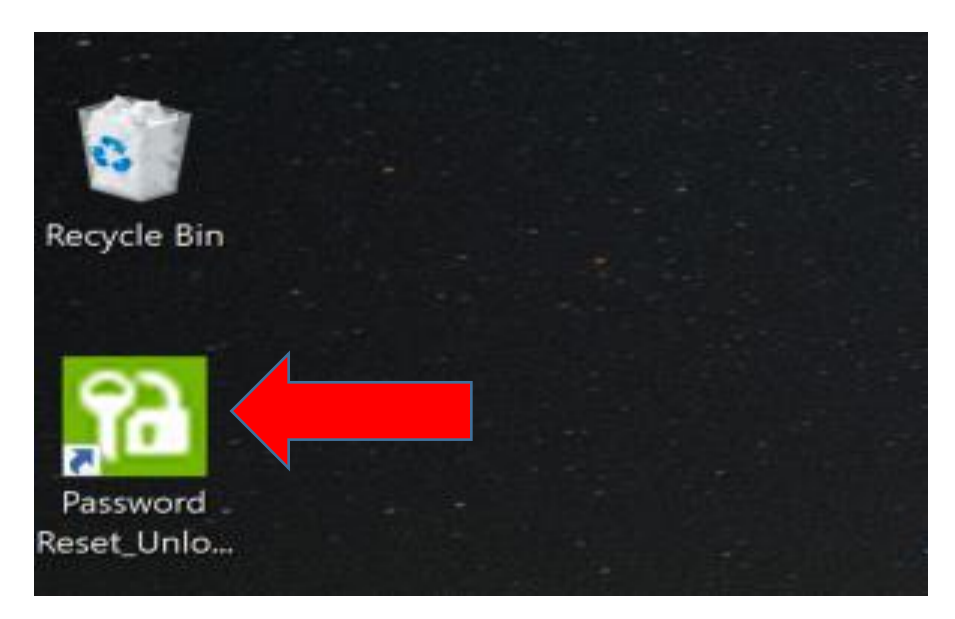